# 直播教学操作指南

直播教学是在线教学的一种形式。教师通过学院网络教 学平台手机端进行直播。通过出镜,让同学们能在电脑和手 机前"零距离"看到老师的积极的面貌状态,有利于拉近师 生距离,还原实体课堂的感受。

直播教学步骤如下:

电脑端激活课程(仅第一次)——手机端上传 PPT—— 提前通知学生上课时间、上课方式、学习要求——根据课表 时间开启直播——直播时发放签到——采取其他形式与学 生互动——结束直播——发放作业——批改作业。

为确保教学秩序,使用直播授课的教师需按照课表上的 时间,选择相应的班级进行直播授课。课前请通过学习通 app "通知"功能,提醒学生按时上课。

指南尾页提供了学习通的进阶使用手册资源链接,老师 可以自行点击学习。

请教师仔细阅读以下文字,并提前登陆学习通进行操作 练习。

> 教师发展中心 2020 年 2 月

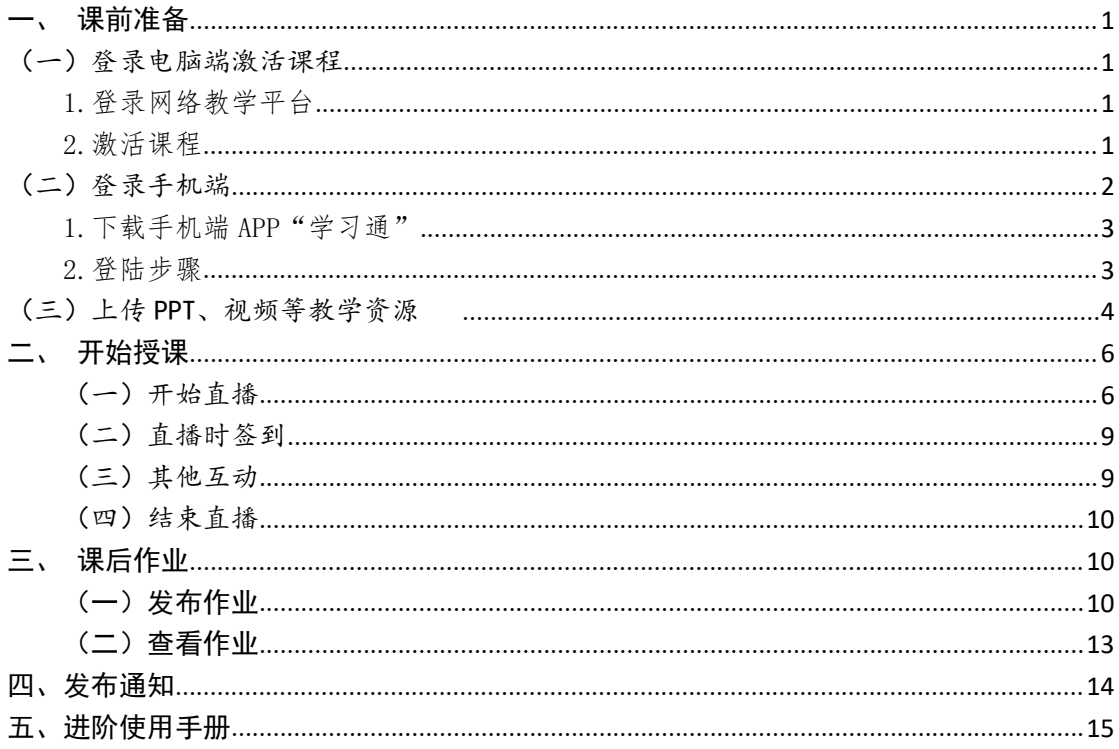

<span id="page-2-0"></span>一、课前准备

#### <span id="page-2-1"></span>(一)登录电脑端激活课程

(操作步骤:打开电脑——输入网址——登录——课程 ——下拉框——选择"2019——2020 第二学期"——激活— —直接生成课程——确认)

#### <span id="page-2-2"></span>1.登录网络教学平台

打开网页浏览器(请使用 360 或者火狐等),输入网址 <http://zjcm.chaoxing.com/portal>

点击右上角"登录"键(图1),登录网络教学平台。账 号:学校教师工号;密码:初始密码 123456;

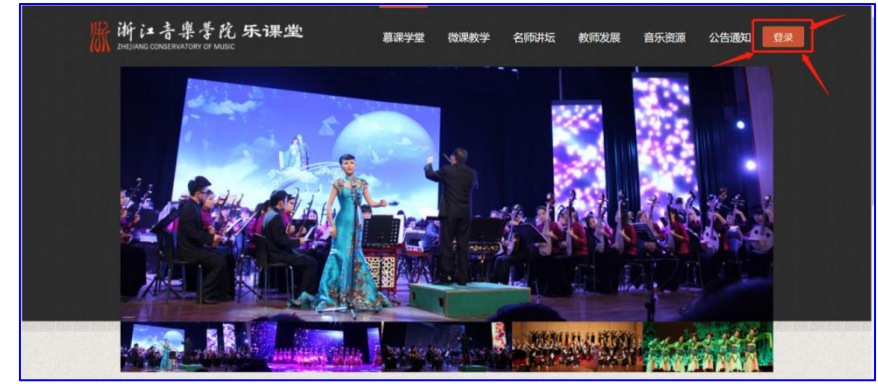

 $\boxtimes$  1

#### <span id="page-2-3"></span>2.激活课程

登陆成功后进入教师个人空间,选择左侧菜单栏中的 "课程",然后开课学期下拉框中选择"2019-2020 第二学 期"(图2),激活对应的课程。在跳出的窗口中,选择"直 接生成课程"(图 3)。

有的老师已经建好了课程,请选择"从已有课程复制数 据"。

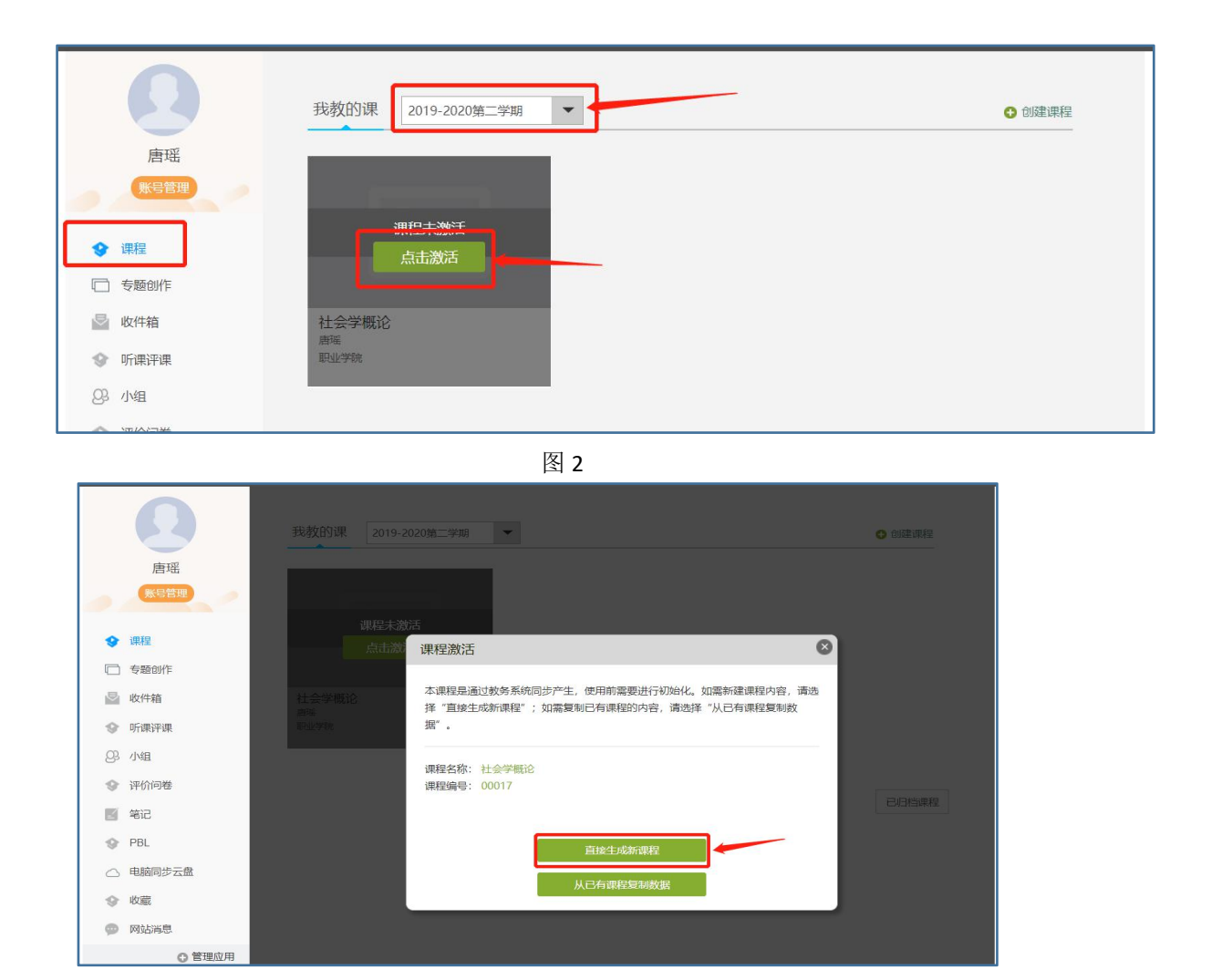

图 3

课程激活后,上述步骤无需重复进行。部分教师"我教 的课"中,会出现多门课程。教师仅需选择已申报进行"在 线教学"的课程进行激活。

教师在完成以上步骤后,可以选择使用手机端进行接下 来的操作。

# <span id="page-3-0"></span>(二)登录手机端

(操作流程: 应用市场下载"学习通 APP" ——打开软 件进行注册——输入手机号、验证码、密码——绑定学校、 工号)

### <span id="page-4-0"></span>1. 下载手机端 APP"学习通"

可扫下方二维码下载,也可以在 App Store /安卓手机 应用市场直接搜索"超星学习通"下载(图4)。

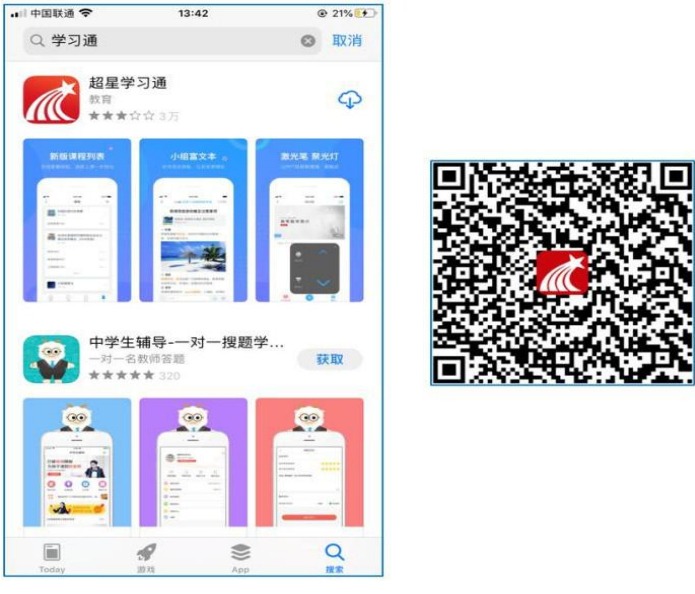

图 4

#### <span id="page-4-1"></span>2.登陆步骤

(1)如果教师已有帐号(已使用手机号注册并绑定工号), 则可使用手机号和密码直接登录。

(2)如果教师是初次登录者:请打开学习通进入"登录" 页面,选择"新用户注册"(图5),输入手机号获取验证码、 设置自己的密码(图6),然后填写学校名称(图7)、输入 自己的工号、姓名进行账号绑定(图8)(注意:信息验证不 要跳过,学校名称写"浙江音乐学院"全称,不能使用简写或直接 写所在系,避免学号绑定错误)。

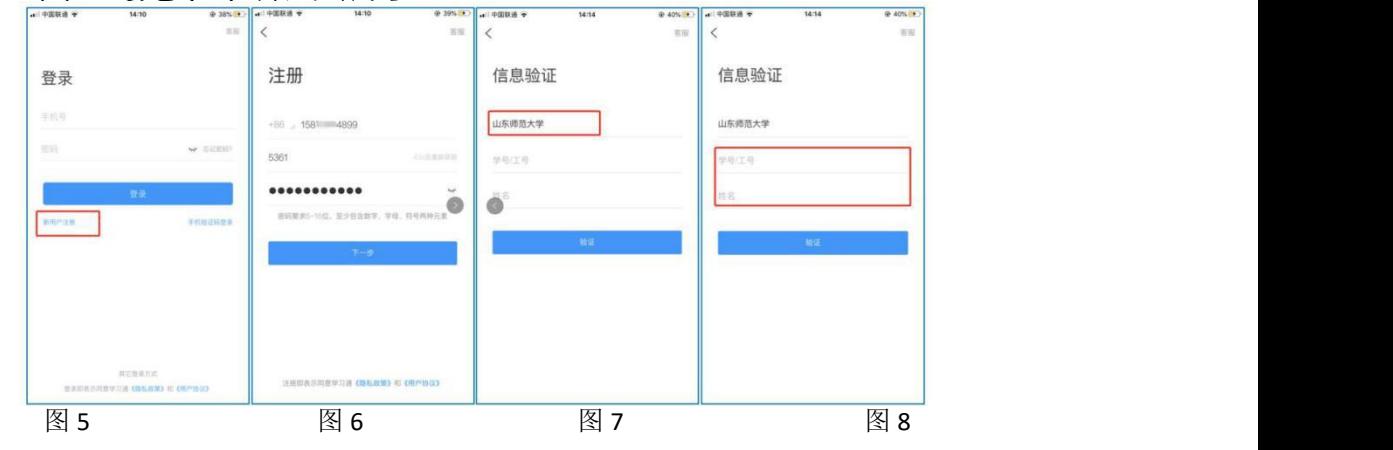

#### <span id="page-5-0"></span>(三)上传 PPT、视频等教学资源

(操作流程:登录学习通——选择右下角"我"——点 击"课程"——选择左上角"教案"——点击右上角"+" 一一选择"电脑上传"——弹出步骤界面——按要求在电脑 上输入网址和上传码——点击"请添加文件"——添加 PPT、 视频等文件)

1.登录学习通后,选择右下角"我"(图 9),点击"课 程"(图 10),选择授课课程,进入课程界面(图 11)。

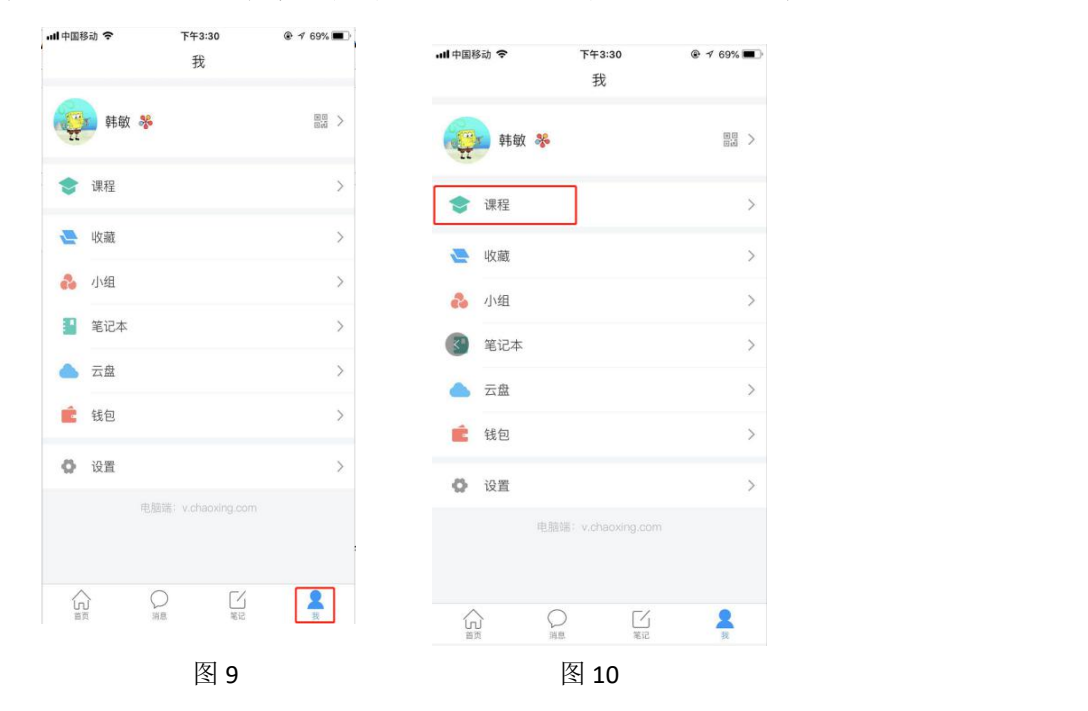

2.在课程界面下,选择左上角"教案"(图 11),点击 右上角"+"(图 12), 便会在本页弹出上传方式, 即"从 云盘选择"和"电脑上传"两个选项。

注意:教师如果要上传视频,PDF 等其他教学资料,可 以在课程界面(图11)中,点击"资料",进行上传。

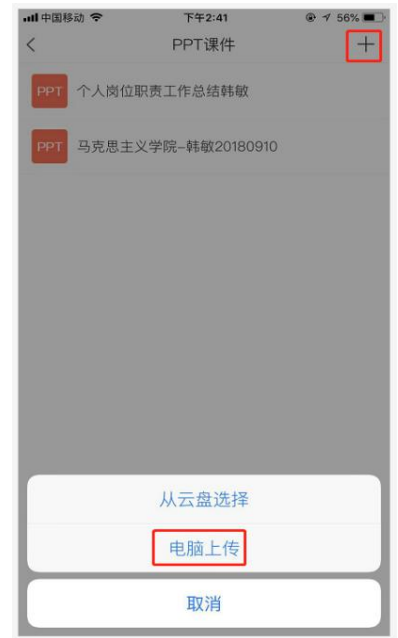

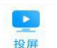

器乐基础<br>乐器演奏

讨论

100<br>考试

 $\overline{\mathbb{CD}}$ o  $\stackrel{\text{\tiny def}}{\sim}$  all $\stackrel{\text{\tiny def}}{\curvearrowright}$ 

E 80.98

**1** 

班级

18级

学生: 3 17级

学生: 8

 $\overline{\left\langle \right\rangle }$ 

图 11 and  $\Box$  12 and 12 and 12 and 12 and 12 and 12 and 12 and 12 and 12 and 12 and 12 and 12 and 12 and 12 and 12 and 12 and 12 and 12 and 12 and 12 and 12 and 12 and 12 and 12 and 12 and 12 and 12 and 12 and 12 and 12

**\$ 这35%■ 10:40** 

设置

 $\blacksquare$ 

通知  $\ddot{\bullet}$ 

统计

 $\left\langle \cdot \right\rangle$ 

 $\frac{10}{60}$ 

 $\frac{\square\square}{\square\cup\square}$ 

3.点击"电脑上传"出现如下页面(图 13),按其要求 在电脑浏览器里上输入相应"网址"和"上传码"(图 14), 再根据流程导向点击文件夹标志(图 15),选择想要上传的 PPT 文件即可,上传成功的 PPT 文件便会出现在"教案"页 面中。学生可以在自己的界面点击"教案"查看 PPT。

教师也可以选择"从云盘上传",这需要教师下载"超 星云盘"软件后,将资源先传到云盘才可以进行。

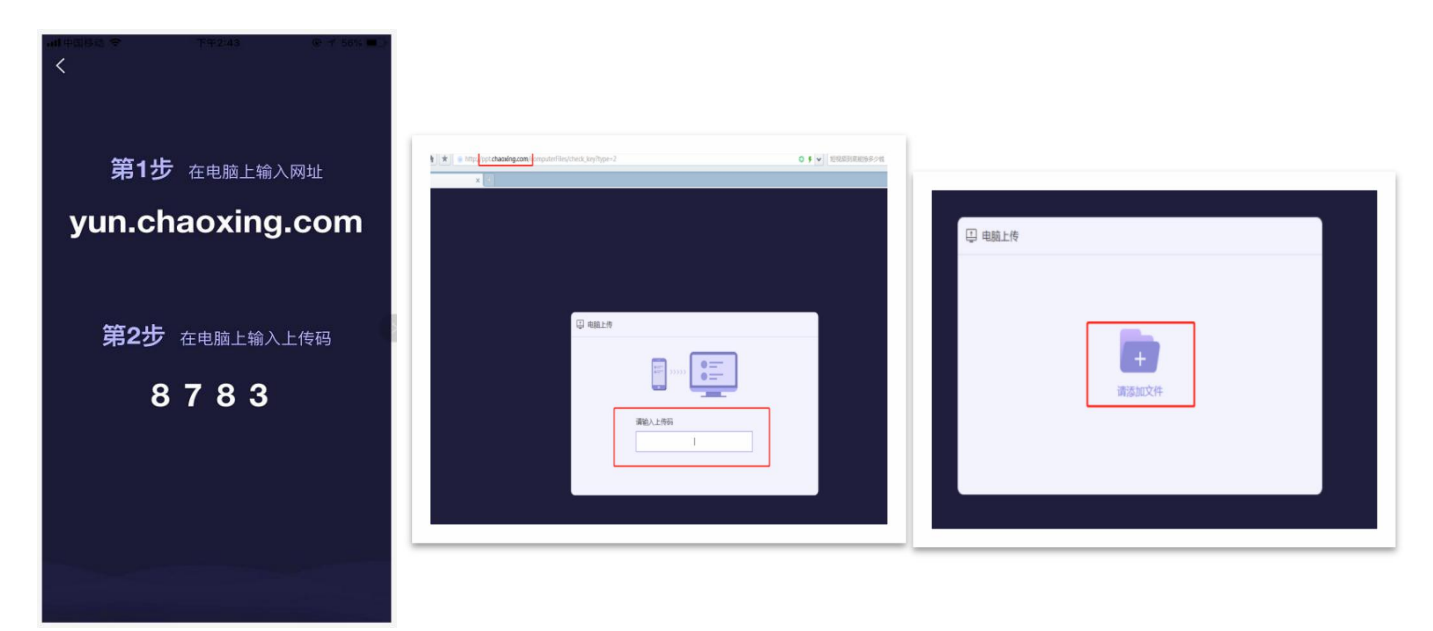

图 13 图 14 图 15

<span id="page-7-0"></span>二、开始授课

<span id="page-7-1"></span>(一)开始直播

(操作流程:登入学习通——选择右下角"我"——选 择"课程"——选择相应的课程——选择授课班级进入班级 界面——点击下方"+"按钮——点击直播——输入标题— —点击右下角"立即开始"——进入直播界面——点击"开 始直播")

1. 登入"学习通"手机端后,选择右下角"我"(图 16),选择"课程",选择相应的课程,选择授课班级(图 17),进入班级界面(图 18 ),点击下方加号(图 18), 点击直播(图 19)。

6

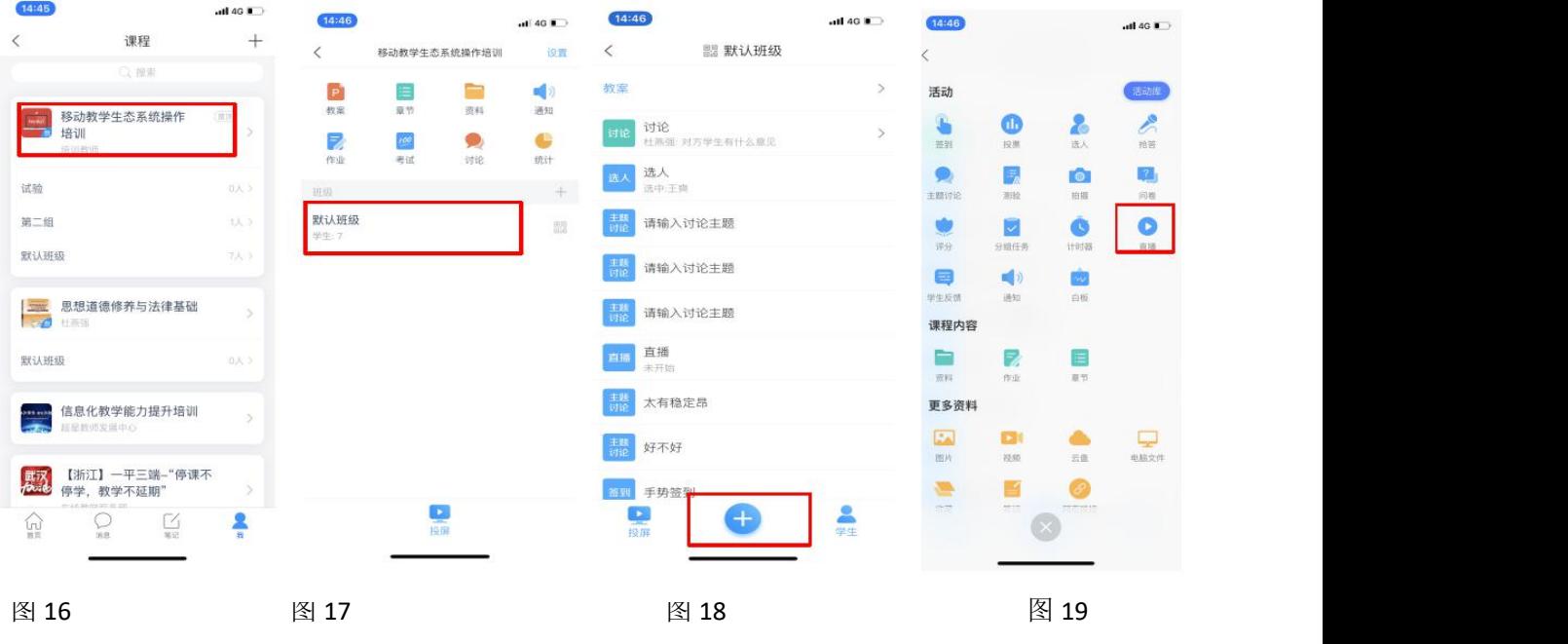

2.进入直播信息编辑界面(图 20)。为方便学生查看, 请各位老师根据课表上实际上课时间,将标题命名为"X 月 X 日 X 点"(图 21)。点击立即开始(图 21),进入待机界 面(图 22)。

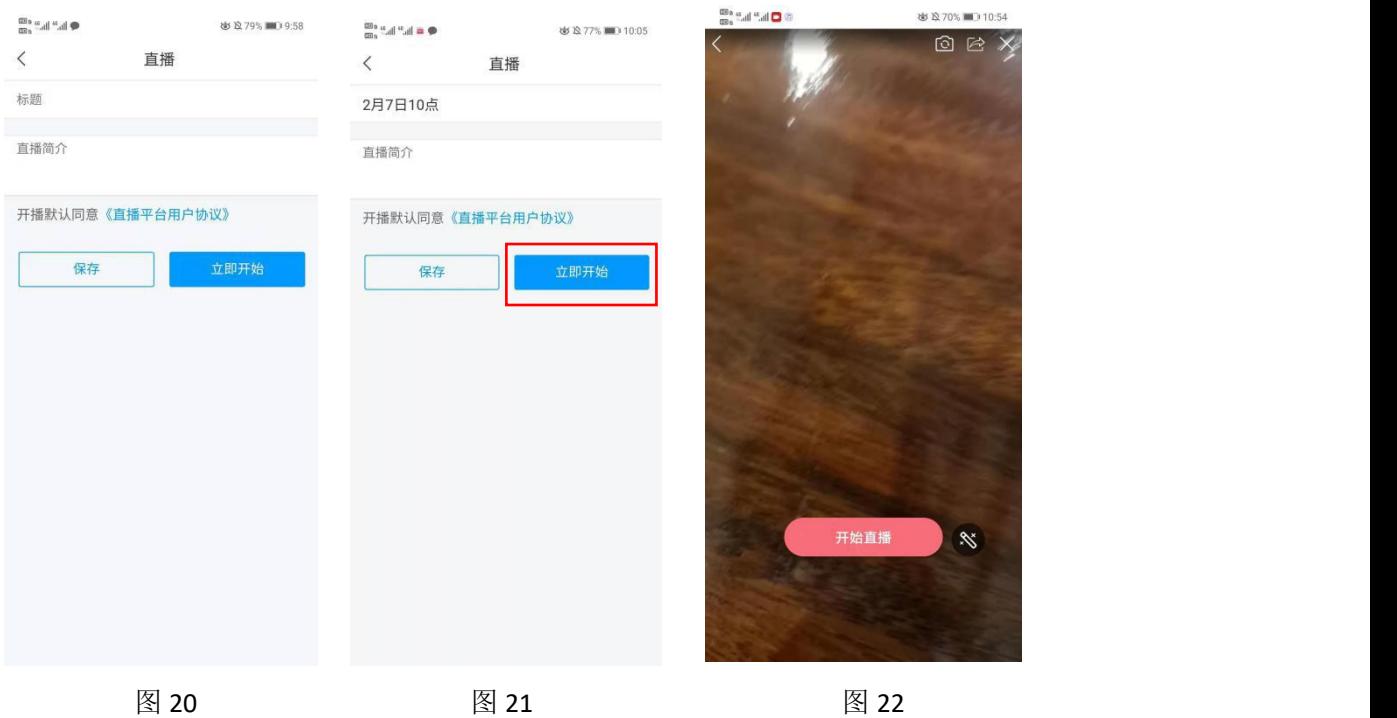

3.此时点击左上角箭头可以退回到课程界面。这时候, 可以看到已经发布的直播活动(图 23),学生也可在其操作 界面看到。教师在上课时间开始时,点击进入该直播,点击 "开始直播"即可开始直播。

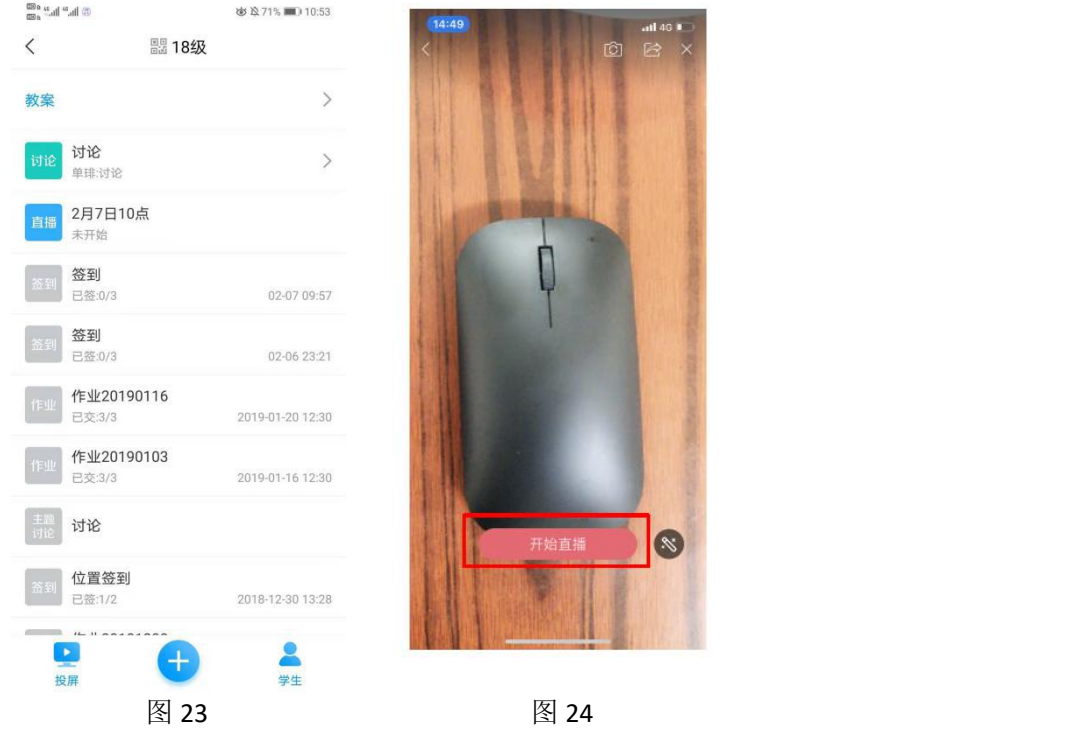

4. 直播界面有开启/关闭弹幕,摄像头转换,禁言,美 颜等功能,教师可自行尝试使用(图 25)。

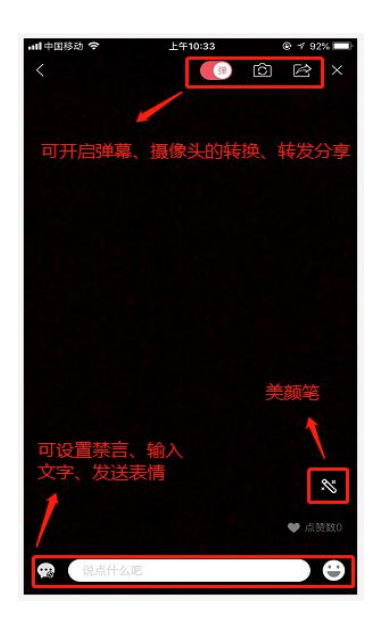

图 25

#### <span id="page-10-0"></span>(二)直播时签到

(操作流程:在直播时点击左上交箭头——再点击左上 角箭头退回到班级界面——点击下方箭头——点击左上角 "签到"——选择签到模式(建议普通签到)——立即开始 ——可以查看已签到同学和未签到同学)

1.在上述文字互动界面中,继续点击左上角箭头,可进 入授课班级界面(此时仍然在进行直播,且摄像画面仍然保 留)。点击下方"+"号(图 26),选择"签到"(图 27), 在四种签到类型中任选一种(推荐使用普通签到)(图 28), 点击立即开始,即可进行签到。此时,可查看班级中已签到 学生和未签到学生(图 29)。

2.点击窗口中悬浮的直播界面,可回到全屏直播。

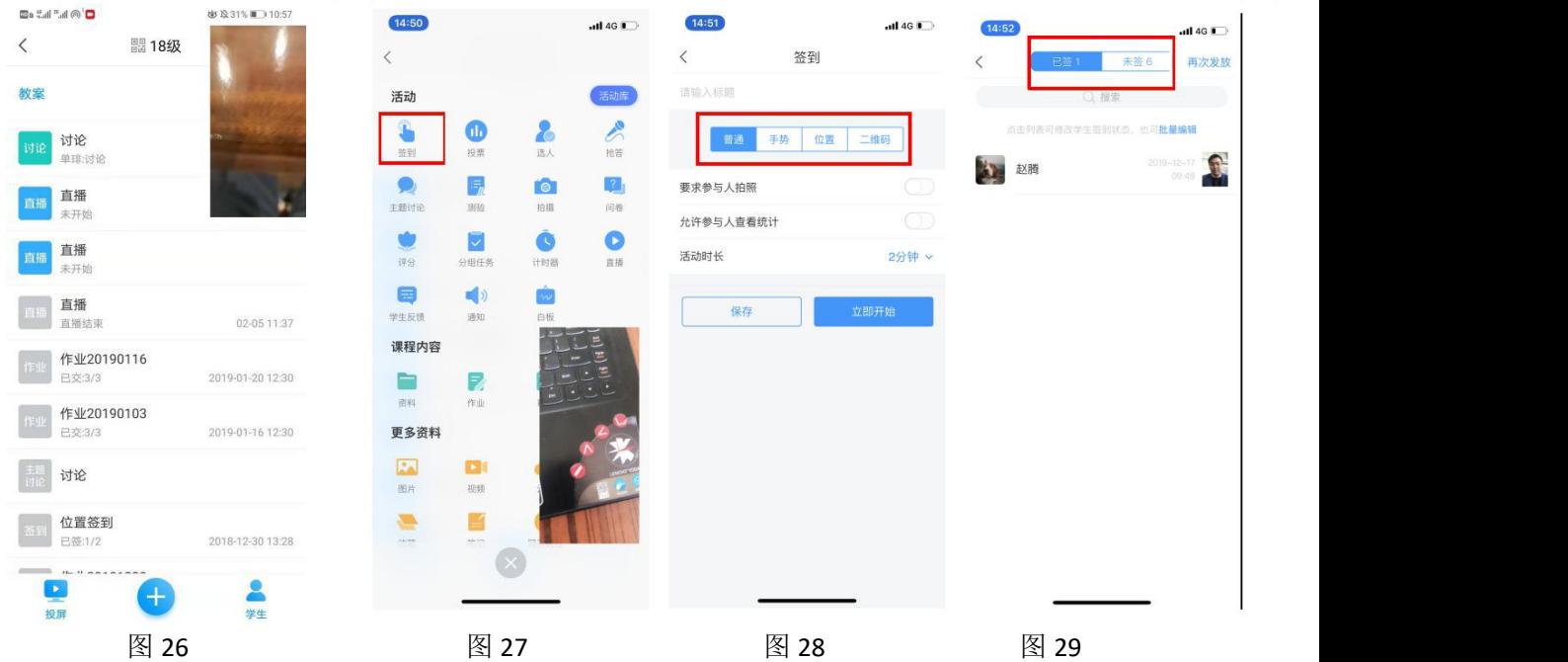

注意:班级签到可以在直播时进行,也可以在直播开始 前进行。选择班级进入班级界面后,点击下方"+"号,选 择签到类型,点击立即开始,即可进行签到。

### <span id="page-10-1"></span>(三)其他互动

在活动界面(图 27)中,也有测验,问卷,讨论,通知 等其他互动模式,老师可以尝试使用。

#### <span id="page-11-0"></span>(四)结束直播

点击右上角"X"键,会出现结束界面。教师可选择"允 许回看",供学生重复观看(图 30)。

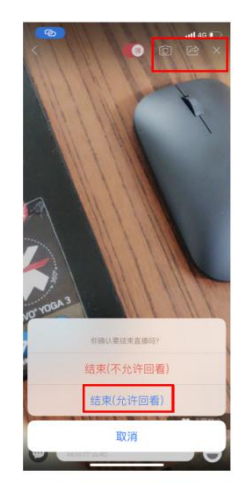

(图 30)

<span id="page-11-1"></span>三、课后作业

<span id="page-11-2"></span>(一)发布作业

(操作流程:主界面选择"我"——课程——点击其中 一门课——选择某个班级——点击下方"+"号——点击作 业-右上角"+"号——新建作业——下一步——选择作业类 型-编写作业---完成创建---发布--开始)

1. 登录学习通后,选择右下角"我"(图 31),点击 "课程"(图 32),点击其中一门课(图 33),进入课程 界面。点击一名学生(图 34)。

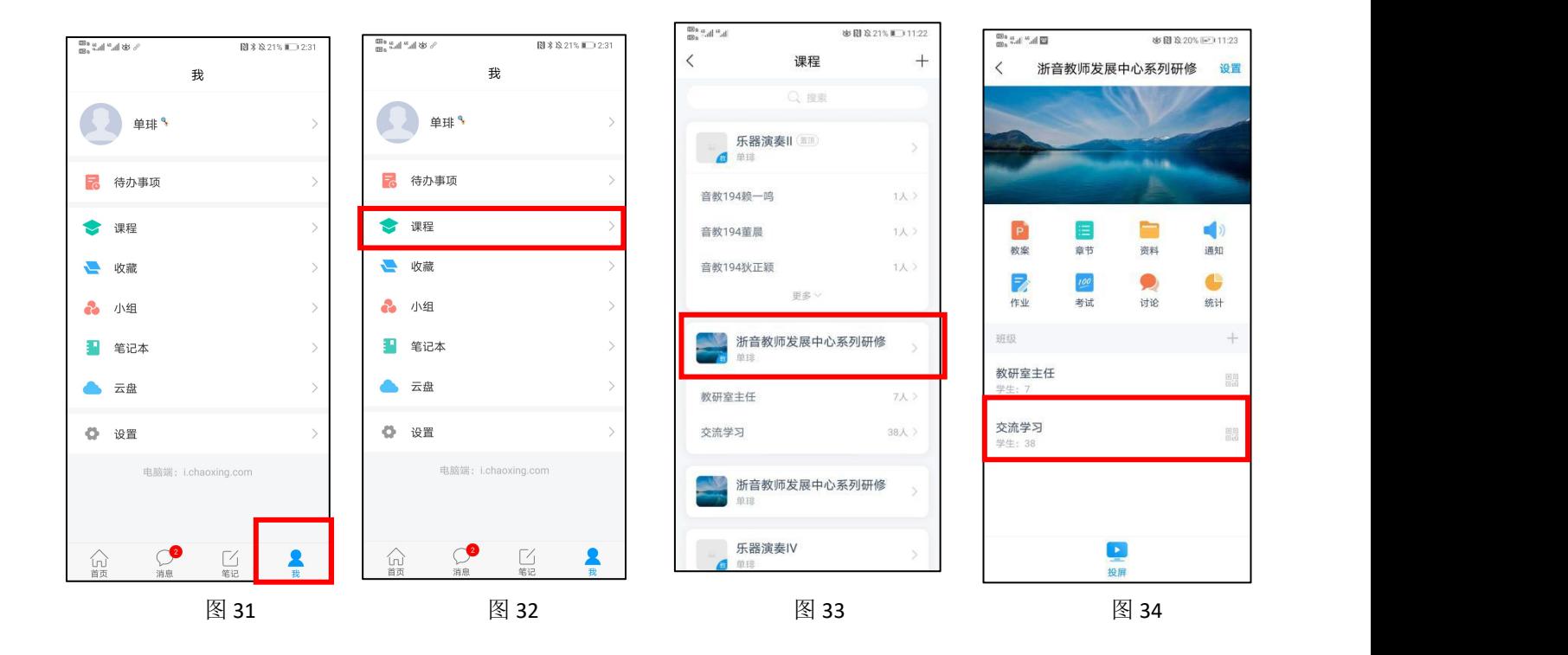

2. 点击下方"+"号(图 35),选择"作业"(图 36), 点击右上角"+"号选择新建作业(图 37)

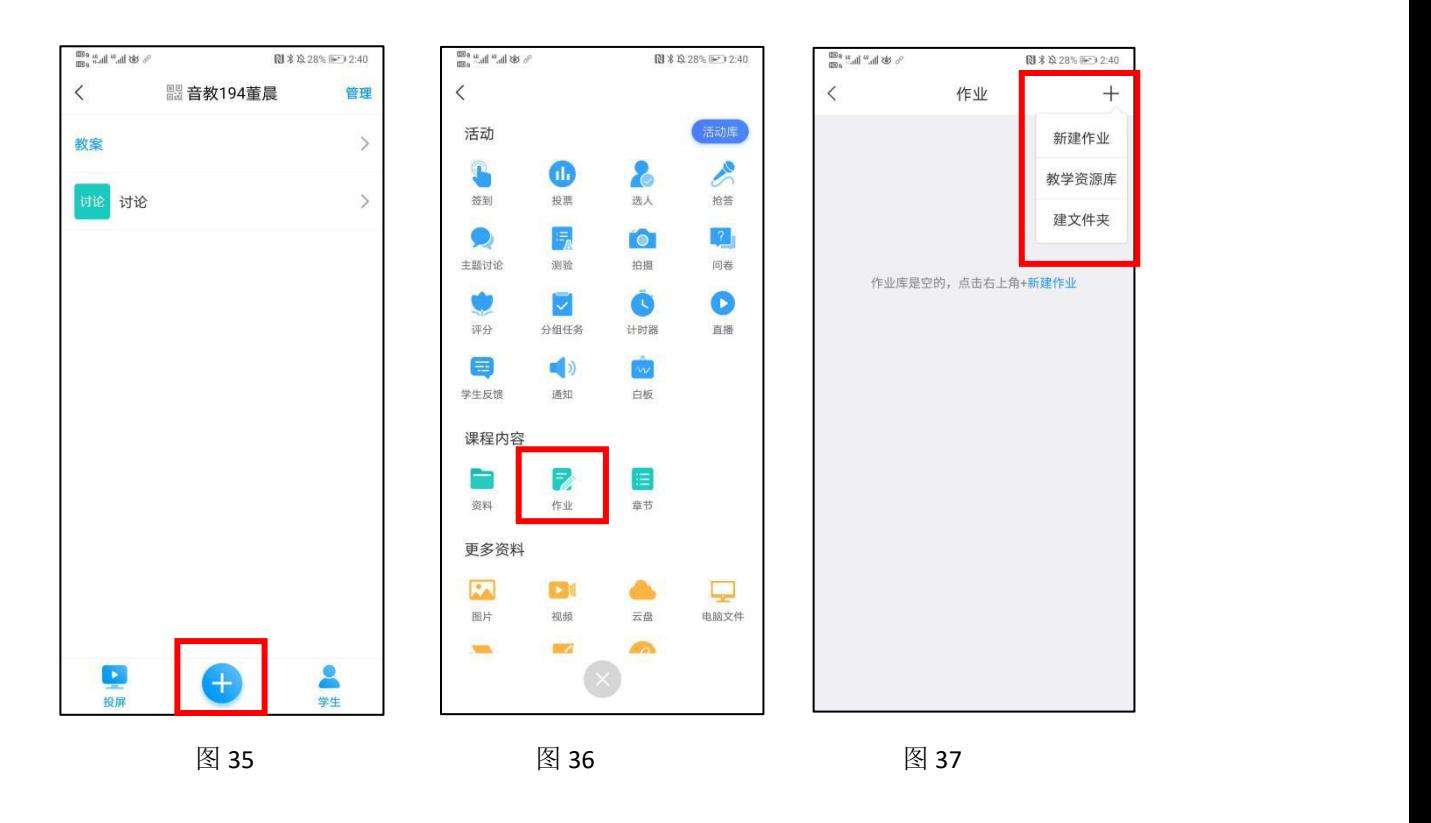

3.编辑好作业名称后点击"下一步"(图 38),选择题 型(图 39),编辑好作业内容,点击"完成创建"(图 40)。

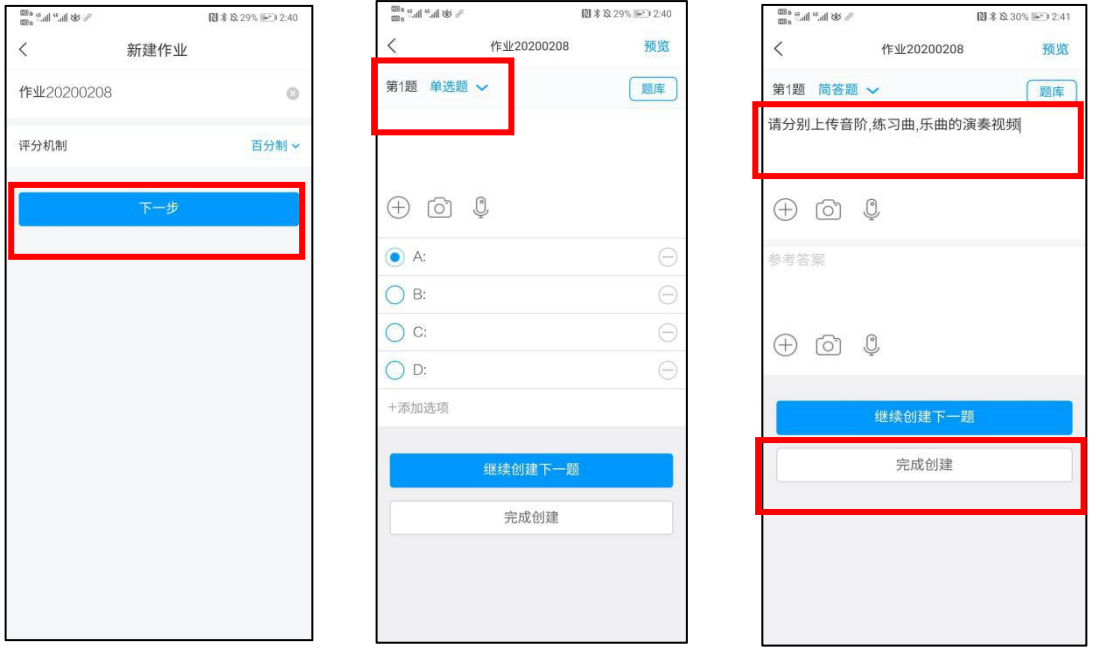

图 38 图 39 图 40

4.此时,创建好的作业已经保存在作业库中。点击右侧 "发布"按钮,此时出现作业发放设置界面(图 41,里面内 容教师可自行尝试操作,也可略过)。再点击右上角"开始", 可将作业发布给学生。学生此时可以看到自己的作业要求, 并提交视频。

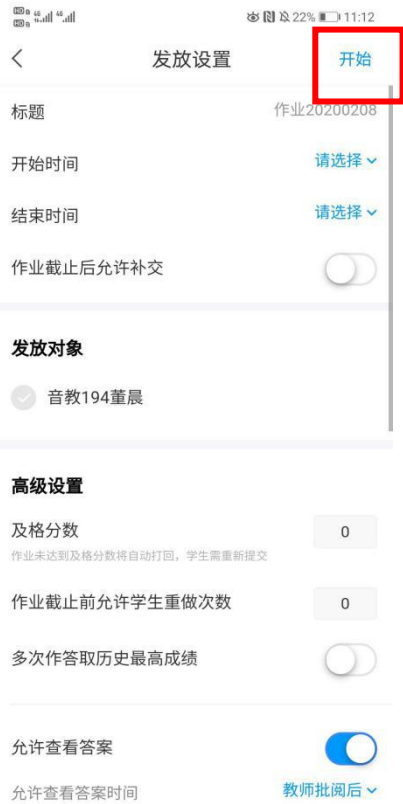

 $\boxtimes$  41

<span id="page-14-0"></span>(二)查看作业

进入界面(图 34)点击一个班级,可以查看发布的作业 (图 42),点击进入后可以查看作业提交情况(图 43)。 在已交学生中,点击批阅(图 43),进入到作业批阅界面(图 44)。如果要删除已发布的作业,在(图 41)界面向左滑动 发布的作业,选择"删除"即可。

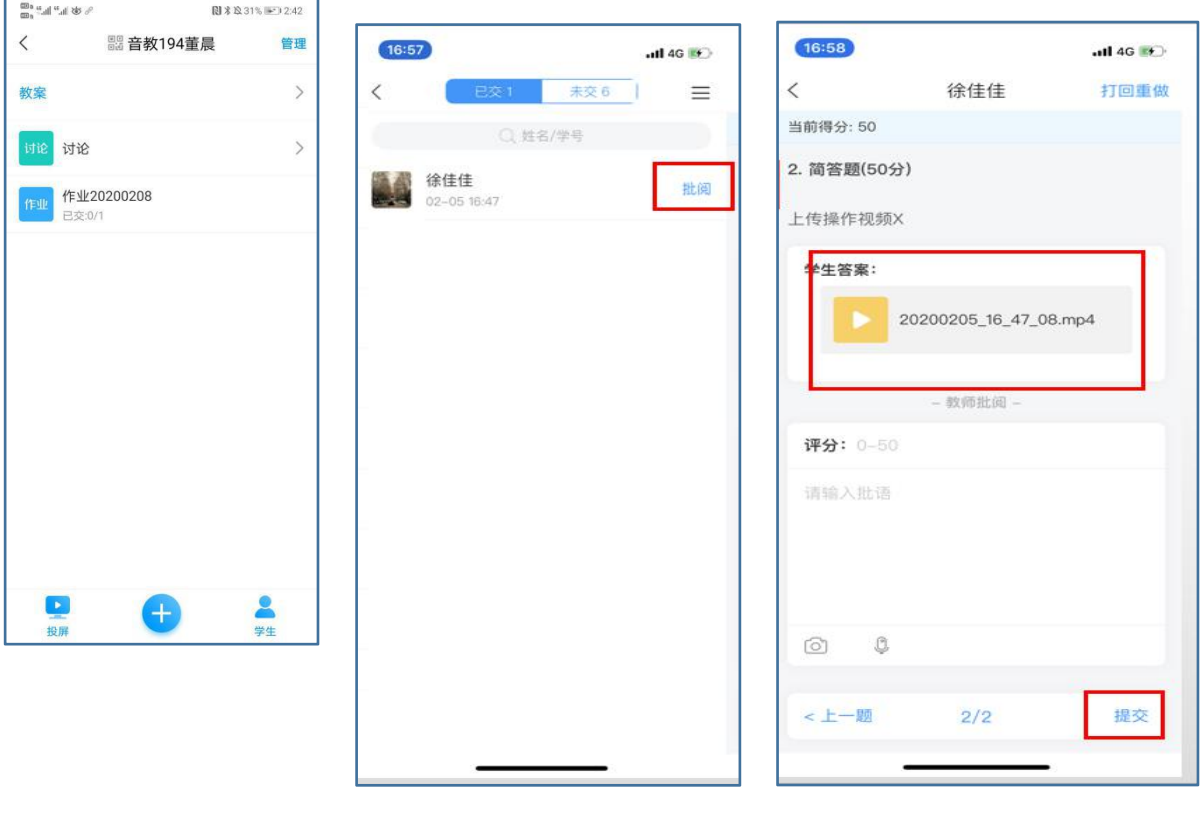

图 42 图 43 图 44

### <span id="page-15-0"></span>四、发布通知

操作流程:登录学习通——选择右下角"我"——点击 "课程"——选择一门课——点击右上角"通知"——点击 右上角"书写"按钮——选择收件人,编辑通知标题和内容 ——发送——进入通知界面点击已发送的通知——点击未 读提醒——点击右上角确定——选择提醒模式

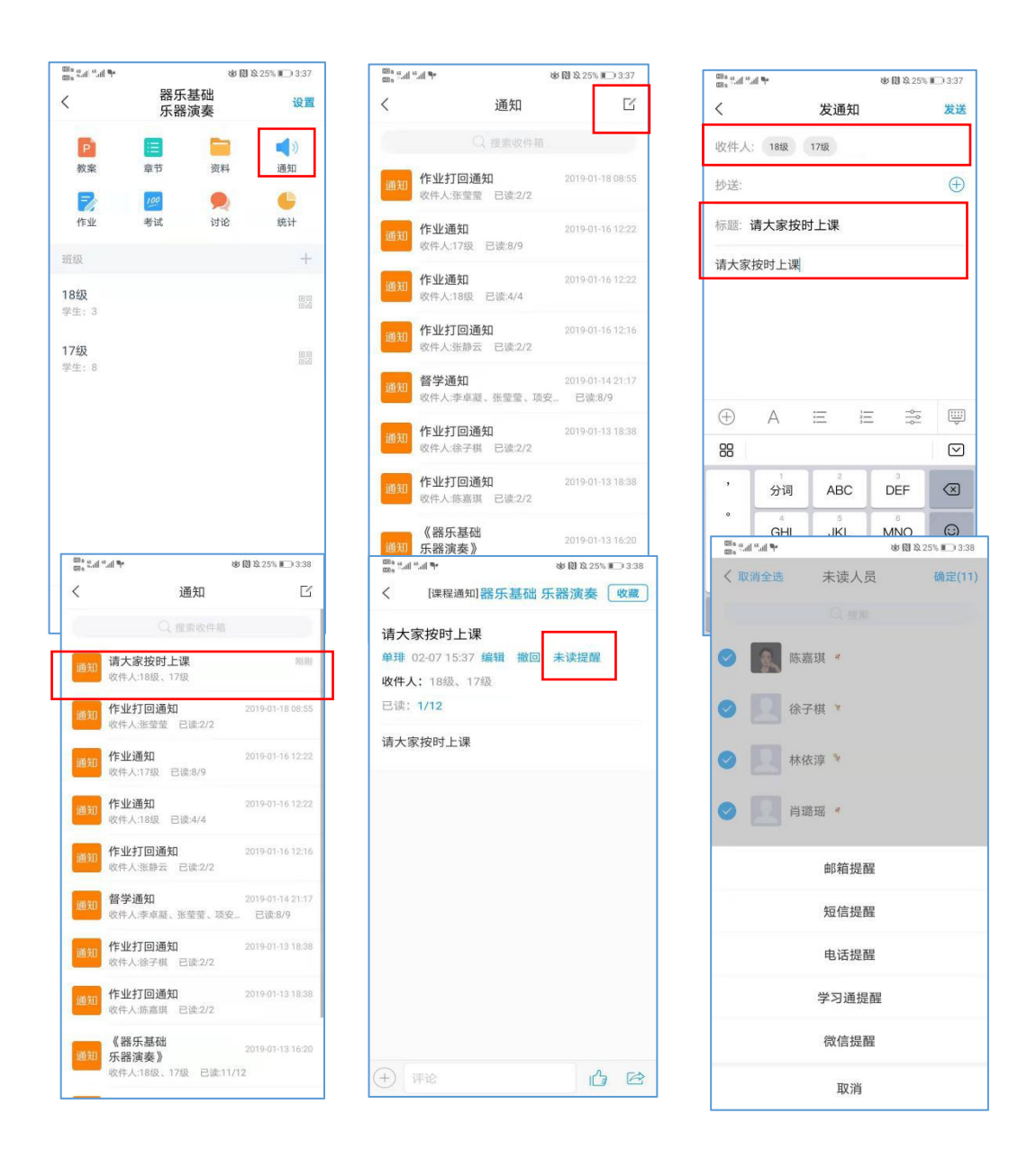

### <span id="page-16-0"></span>五、进阶使用手册

学习通的进阶使用手册资源链接,教师也可以自行点击 学习。

### 教学平台教师使用手册:

https://pan-yz.chaoxing.com/external/m/file/4303282 35253784576?appId=1000&name=%E3%80%90PC%E7%AB%AF%E3 %80%91%E6%B3%9B%E9%9B%85%E7%BD%91%E7%BB%9C%E6%95%99 %E5%AD%A6%E5%B9%B3%E5%8F%B0%E6%95%99%E5%B8%88%E4%BD %BF%E7%94%A8%E6%89%8B%E5%86%8C20190729%281%29-1.doc x&from=singlemessage

## 学习通使用手册:

https://pan-yz.chaoxing.com/external/m/file/4303284 01691975680?appId=1000&name=%E3%80%90%E6%89%8B%E6%9 C%BA%E7%AB%AF%E3%80%91%E4%B8%80%E5%B9%B3%E4%B8%89%E 7%AB%AF%E4%B9%8B%E7%A7%BB%E5%8A%A8%E6%95%99%E5%AD%A 6%E5%B7%A5%E5%85%B7---%E5%AD%A6%E4%B9%A0%E9%80%9A%E 4%BD%BF%E7%94%A8%E6%89%8B%E5%86%8C%2020190815.docx

# 学习通使用手册(视频版):

[https://special.zhexuezj.cn/mobile/mooc/tocourse/20](https://special.zhexuezj.cn/mobile/mooc/tocourse/205791416?appId=1000&from=singlemessage&isappinstalled=0) 5791416?appId=1000&from=singlemessage&isappinstalle  $d=0$